# INSTRUKCJA POŁĄCZENIA WIDEOKONFERENCYJNEGO ZA POŚREDNICTWEM OPROGRAMOWANIA JITSI

Niniejsza instrukcja dostępna jest na stronie internetowej: https://www.wroclaw.sa.gov.pl/pl/dokumenty/wideokonferencje

## Spis treści

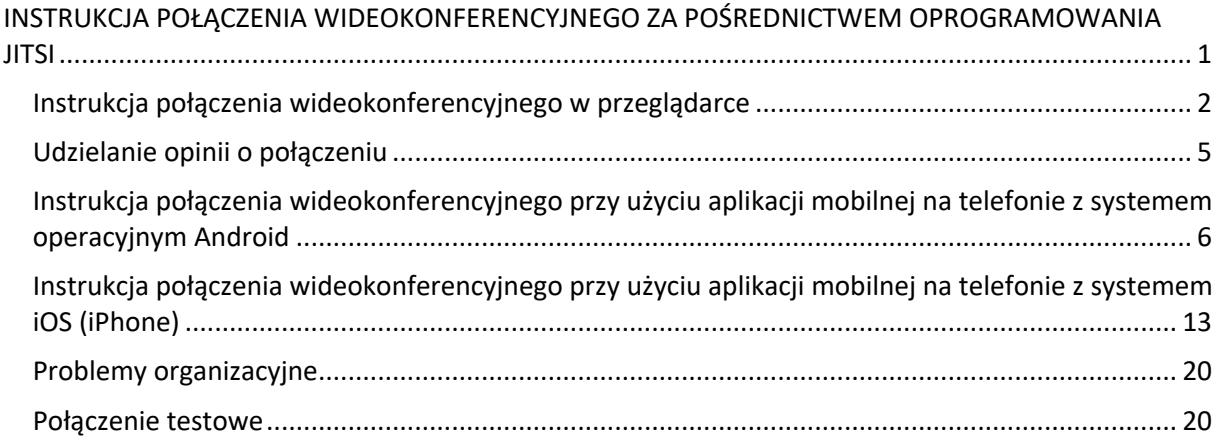

### Instrukcja połączenia wideokonferencyjnego w przeglądarce

1. W wiadomości mailowej przesłanej przez sąd znajduje się link umożliwiający połączenie się za pośrednictwem oprogramowania JITSI na zdalną rozprawę sądową. **Nie jest wymagane wcześniejsze pobranie lub instalowanie jakiegolwiek oprogramowania.**

Należy uruchomić przesłany link w przeglądarce internetowej punktualnie o godzinie i w dacie wskazanej w sądowym wezwaniu lub zawiadomieniu o posiedzeniu.

Zalecane przeglądarki, z których należy skorzystać to Chrome w wersji 84 lub wyższej lub Edge w wersji 86 lub wyższej.Po uruchomieniu linka, w przeglądarce pojawi się okno wideokonferencji.

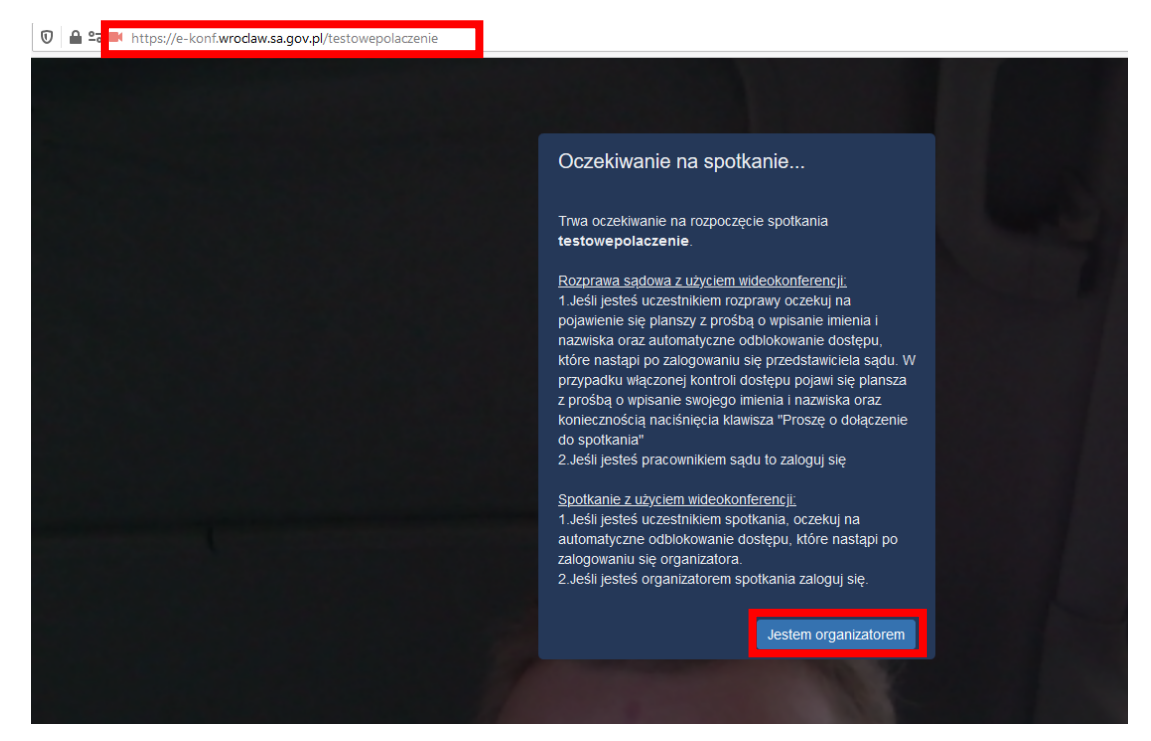

Prezentowany komunikat informuje, że planowana rozprawa wideokonferencyjna jeszcze się nie rozpoczęła. Nie należy klikać w przycisk "Jestem organizatorem". Należy oczekiwać na podłączenie sądu.

**Powyższy widok ekranu prezentowany jest na przykładzie połączenia testowego. W momencie łączenia się wideokonferencyjnie z salą rozpraw należy uruchomić link przesłany w wiadomości mailowej od sądu.**

2. Gdy rozprawa zdalna zostanie rozpoczęta, w pierwszej kolejności na ekranie pojawi się komunikat z prośbą o udzielenie dostępu do kamery oraz mikrofonu w komputerze. **Należy**  kliknąć w przycisk "Zezwalaj".

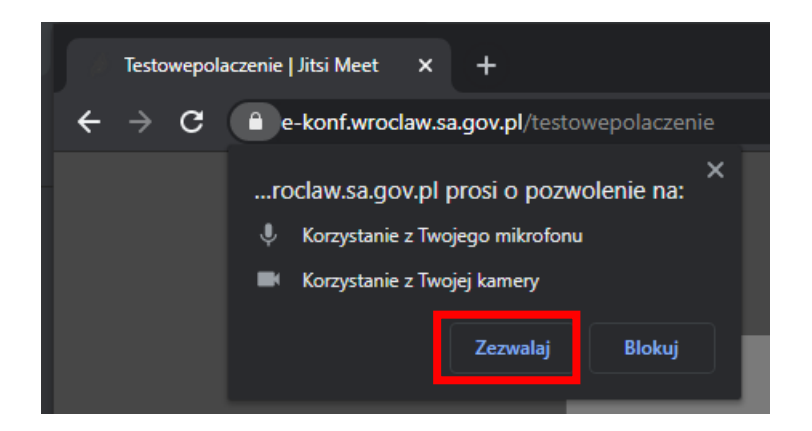

3. W następnej kolejności zostaniesz poproszony o wpisanie imienia i nazwiska. **Należy wpisać swoje pełne imię i nazwisko.** Nie należy posługiwać się inicjałami ani pseudonimami. Po wpisaniu danych należy kliknąć przycisk "OK".

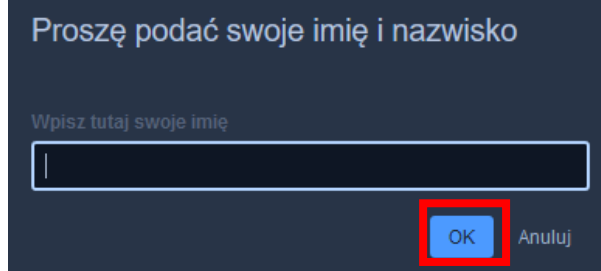

4. **Moment połączenia wideokonferencyjnego w ramach rozprawy może być kontrolowany przez pracownika sądu.** W takiej sytuacji, po uruchomieniu linka przesłanego przez sąd w wiadomości mailowej, zamiast okna wskazanego w punkcie nr 3, pojawi się poniższy komunikat. W polu "**Proszę podać swoje imię i nazwisko**" należy wpisać swoje dane a następnie nacisnąć przycisk "**Proszę o dołączenie do spotkania**". Pracownik sądu, we właściwym momencie, odblokuje dostęp do wideokonferencji.

**Pole "Hasło spotkania" należy zostawić niewypełnione.**

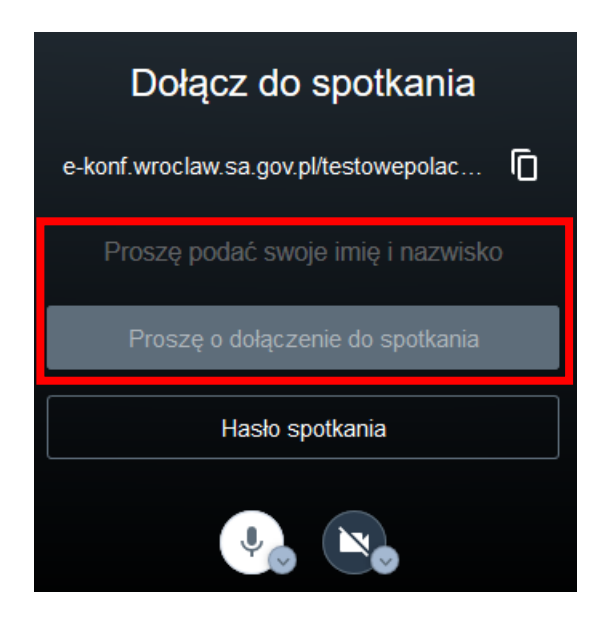

**Pod przyciskiem "Hasło spotkania" widoczne są dwa przyciski oznaczone symbolami mikrofonu oraz kamery. W momencie łączenia z sądem należy mieć uruchomiony zarówno mikrofon jak i kamerę (opcja jest włączona w przypadku kiedy ikona mikrofonu i kamery nie są przekreślone).**

5. Ekran przeglądarki po prawidłowym uruchomienia wideokonferencji wygląda w następujący sposób:

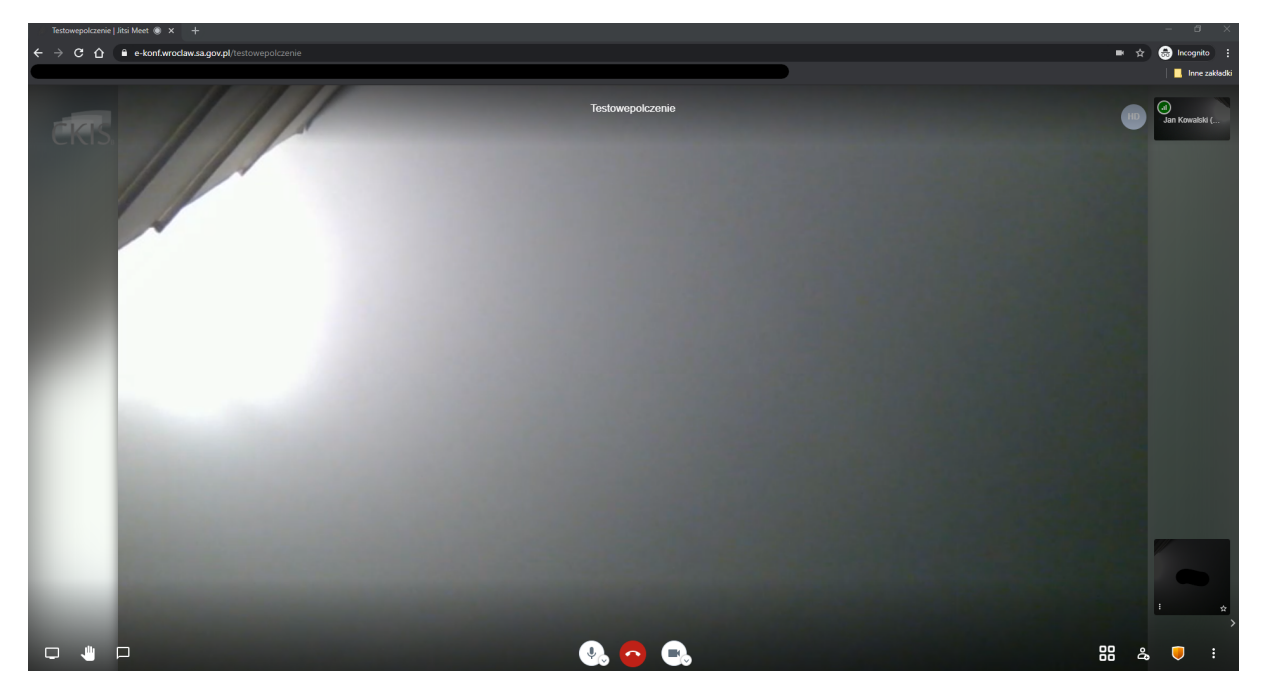

W dole ekranu znajdują się przyciski oznaczone symbolami mikrofonu i kamery. **Nie należy wyłączać kamery i mikrofonu w trakcie posiedzenia, chyba, że za zgodą lub na prośbę sądu lub pracownika sądu.**

Środkowy przycisk oznaczony kolorem czerwonym odpowiada za opuszczenie wideokonferencji. **Nie należy w niego klikać aż do momentu zakończenia rozprawy, chyba, że za zgodą lub na prośbę sądu lub pracownika sądu**.

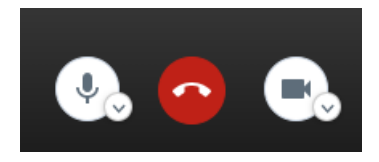

W lewym dolnym rogu znajdują się trzy symbole:

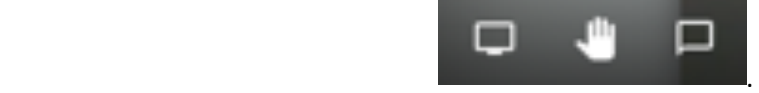

Istotne w czasie rozprawy mogą być następujące przyciski :

symbol dłoni umożliwia tzw. "podniesienie ręki", czyli zgłoszenie pozostałym uczestnikom potrzeby zabrania głosu. Korzystanie z przycisku "podniesienie ręki" powinno odbywać się po ustaleniu z sądem lub pracownikiem sądu, że w trakcie rozprawy będzie praktykowana taka forma zabierania głosu. **Jeżeli nie zostanie to wyjaśnione na początku rozprawy, głos należy zabierać w sposób tradycyjnym, tj. poprzez odezwanie się.**

- przycisk symbolizujący okienko dialogowe służy do uruchomienia tzw. czatu. Po kliknięciu otworzy się panel boczny, w którym istnieje możliwość napisania wiadomości tekstowej skierowanej do wszystkich uczestników. **Nie należy korzystać z czatu w trakcie rozprawy, chyba, że zachodzi potrzeba zgłoszenia problemów technicznych uniemożliwiających uruchomienie mikrofonu.**
- 6. Po zakończeniu rozprawy, zakomunikowanym przez pracownika sądu lub sędziego, lub na prośbę sądu, należy rozłączyć połączenie poprzez kliknięcie w czerwony przycisk widoczny na obrazku w punkcie 5.

#### **UWAGA!**

**Możliwe jest również korzystanie z wideokonferencji za pośrednictwem aplikacji dostępnej do pobrania pod linkiem: https://desktop.jitsi.org/Main/Download**

#### Udzielanie opinii o połączeniu

1. Po zakończeniu rozprawy zdalnej prosimy o pozostawieniu opinii dotyczącej połączenia. **Przedmiotem opinii powinna być wyłącznie jakość połączenia oraz kwestie techniczne związane z korzystaniem z oprogramowania JITSI.**

W celu pozostawienia opinii należy kliknąc w symbol trzech kropek znajdujący się w oknie połączenia w prawym dolnym rogu.

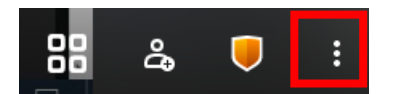

2. Następnie z listy, która zostanie wyświetlona należy wybrać opcję "Zostaw swoją opinię".

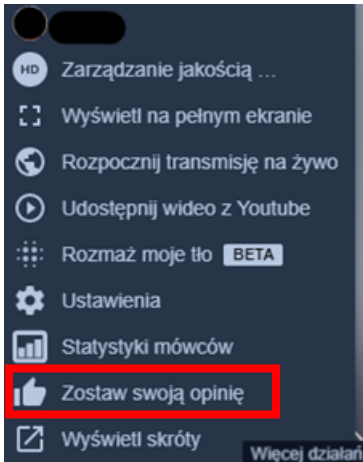

3. Po kliknięciu, uruchomione zostanie okno, w którym za pomocą gwiazdek możliwa jest ocena jakości połączenia, a także dodanie uwag. Po zakończeniu należy kliknąć w przycisk "Wyślij".

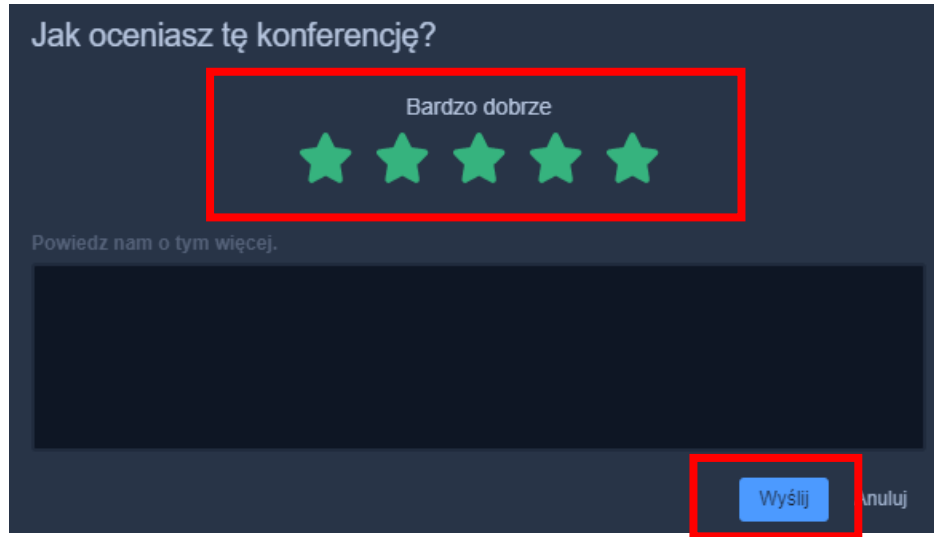

**Powyższa funkcjonalność nie jest dostępna w razie korzystania z systemu JITSI za pośrednictwem aplikacji mobilnej.**

Instrukcja połączenia wideokonferencyjnego przy użyciu aplikacji mobilnej na telefonie z systemem operacyjnym Android

1. **W celu uczestniczenia w rozprawie wideokonferencyjnej przy użyciu telefonu komórkowego w pierwszej kolejności należy zainstalować aplikację mobilną Jitsi Meet,** która jest dostępna bezpłatnie do pobrania w sklepie Play. Należy uruchomić aplikację sklepu Play a następnie wpisać nazwę Jitsi Meet oraz kliknąć w przycisk "Zainstaluj".

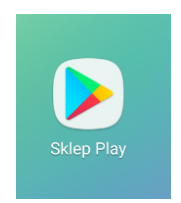

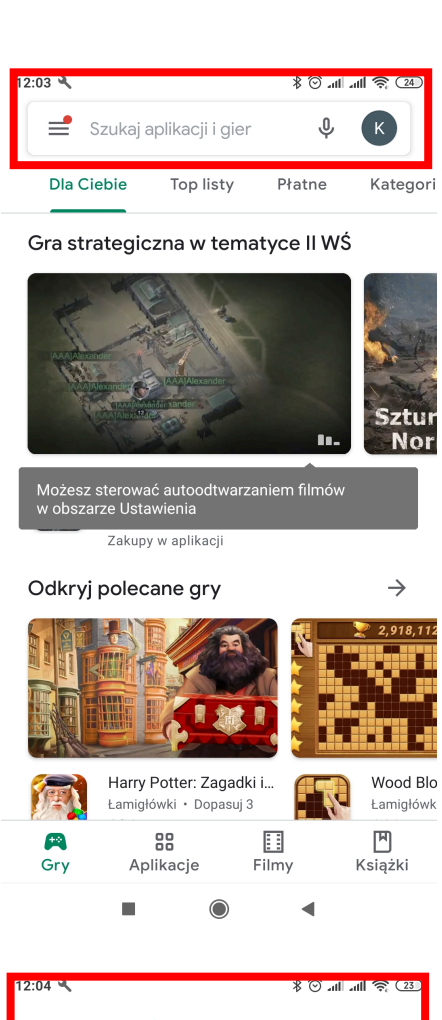

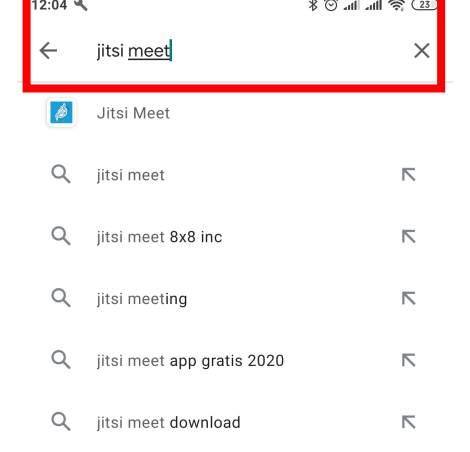

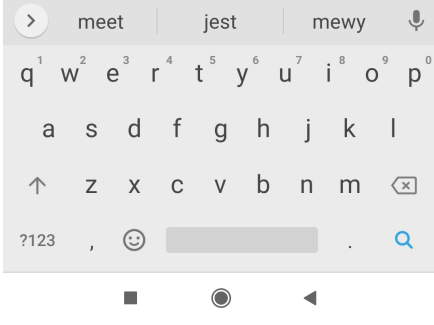

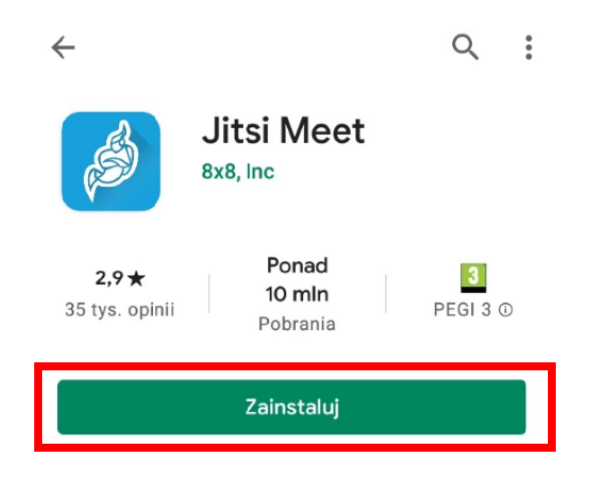

2. Po zakończonej instalacji należy uruchomić aplikacje poprzez kliknięcie w przycisk "Otwórz". Uruchomienie aplikacji po instalacji jest również możliwe poprzez kliknięcie w ikonę aplikacji znajdującą się na ekranie głównym telefonu.

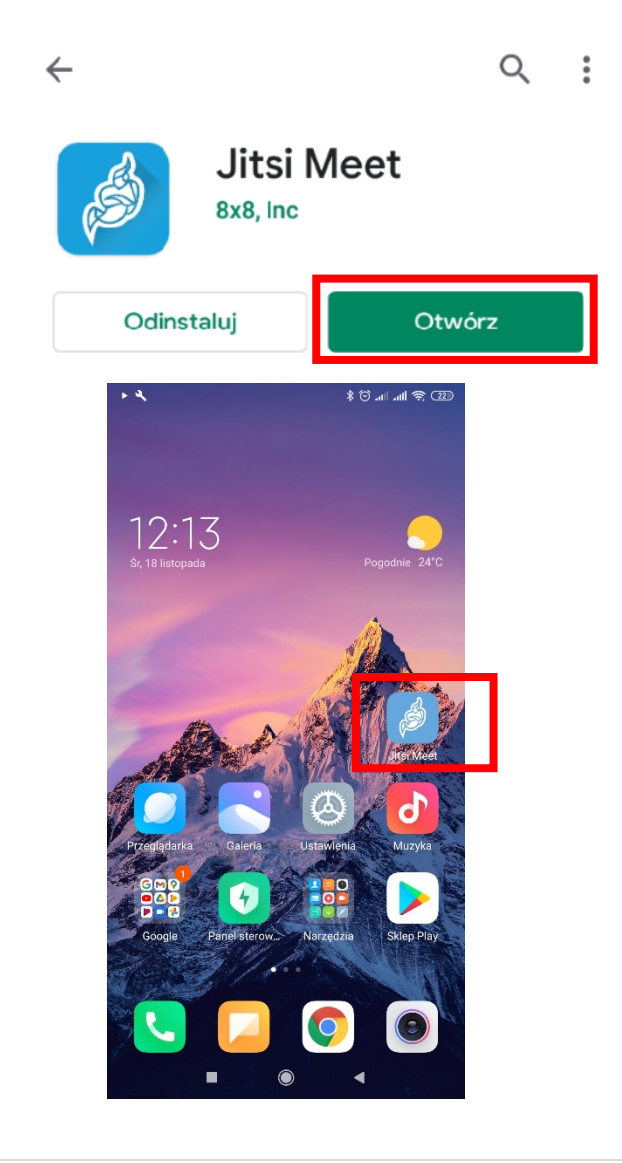

3. Po uruchomieniu aplikacji powinien pojawić się ekran widoczny poniżej.

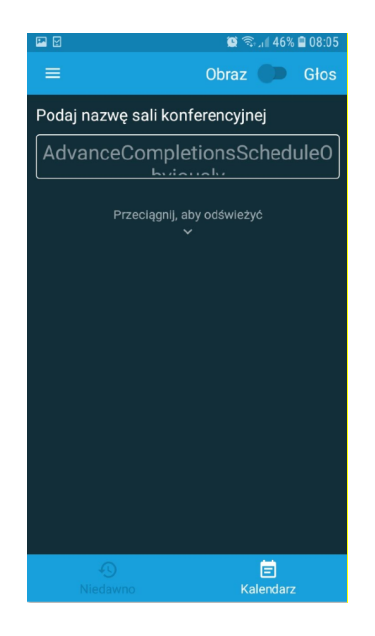

4. Przed przystąpieniem do połączenia z salą rozpraw, należy przejść do opcji ustawień poprzez kliknięcie w symbol widoczny w lewym górnym rogu ekranu (3 równoległe linie:  $\equiv$ ) i uzupełnić niezbędne informacje, zgodnie z wyjaśnieniem poniżej. Po kliknięciu w symbol koła zębatego otworzy się okno umożliwiające zmianę ustawień aplikacji.

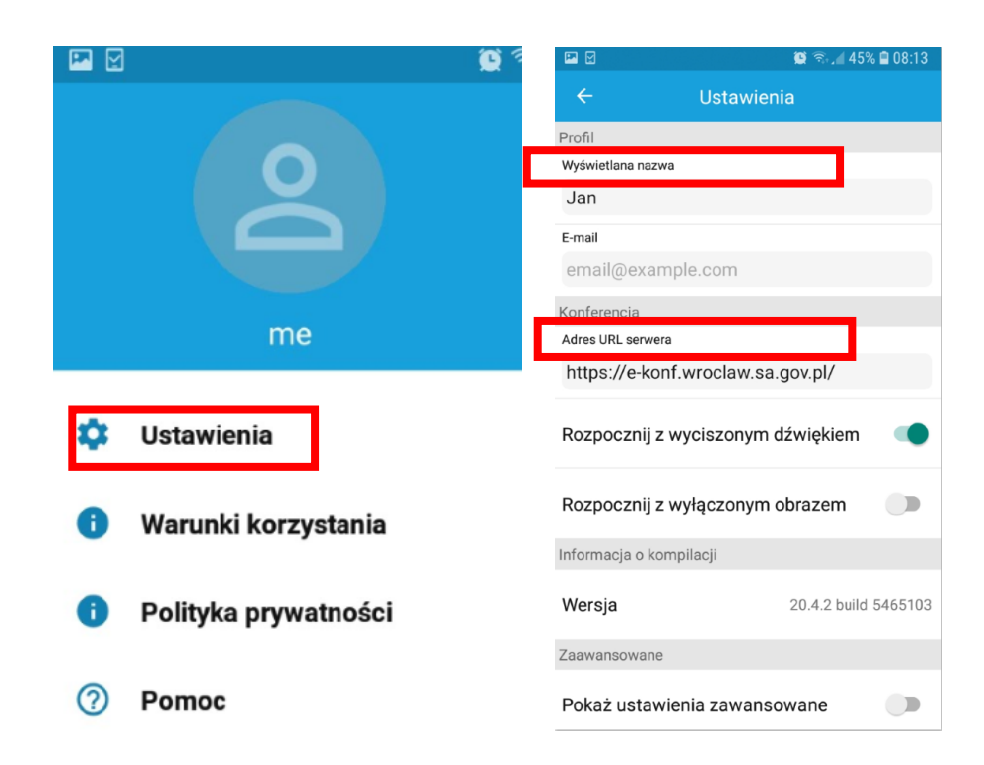

Przed uzupełnieniem danych, zgodnie z instrukcją poniżej, nie należy uzupełniać paska "Podaj **nazwę sali konferencyjnej", który widoczny jest na obrazku w punkcie nr 3.**

- W oknie "**Wyświetlana nazwa**" proszę wpisać swoje pełne imię i nazwisko. **Jeżeli z aplikacji będzie korzystała inna osoba w ramach innego posiedzenia sądowego, przed nawiązaniem połączenia należy zmienić dane w tym oknie.**
- W oknie "Adres URL serwera" proszę wpisać: **https://e-konf.wroclaw.sa.gov.pl. Tego adresu nie należy zmieniać.**
- 5. **Po uzupełnieniu danych zgodnie z punktem powyżej możliwe jest nawiązanie połączenia z salą rozpraw. Można tego dokonać klikając w otrzymany w wiadomości mailowej od sądu link.** Domyślnie otworzy się on w przeglądarce internetowej telefonu gdzie pojawi się propozycja uczestnictwa w rozprawie wideokonferencyjnej za pośrednictwem zainstalowanej aplikacji mobilnej lub przeglądarki. Proszę w takim wypadku uruchomić opcję: "Dołącz do **spotkania używając aplikacji**".

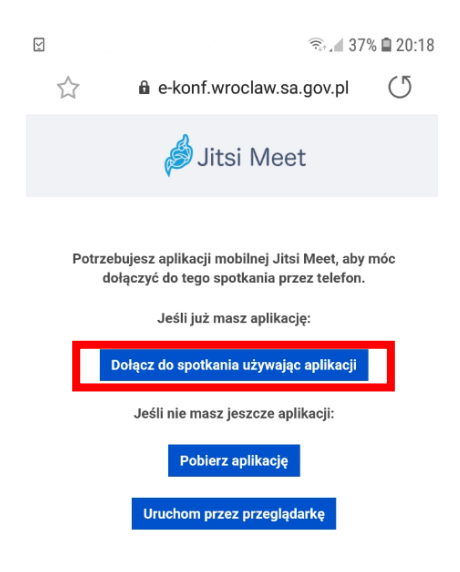

Na ekranie urządzenia pojawi się prośba o uzyskanie dostępu do mikrofonu oraz kamery. **Należy zaakceptować wszystkie zgody, w przeciwnym wypadku aplikacja nie będzie mogła uruchomić tych funkcji, a są one niezbędne do prawidłowego uczestnictwa w rozprawie.**

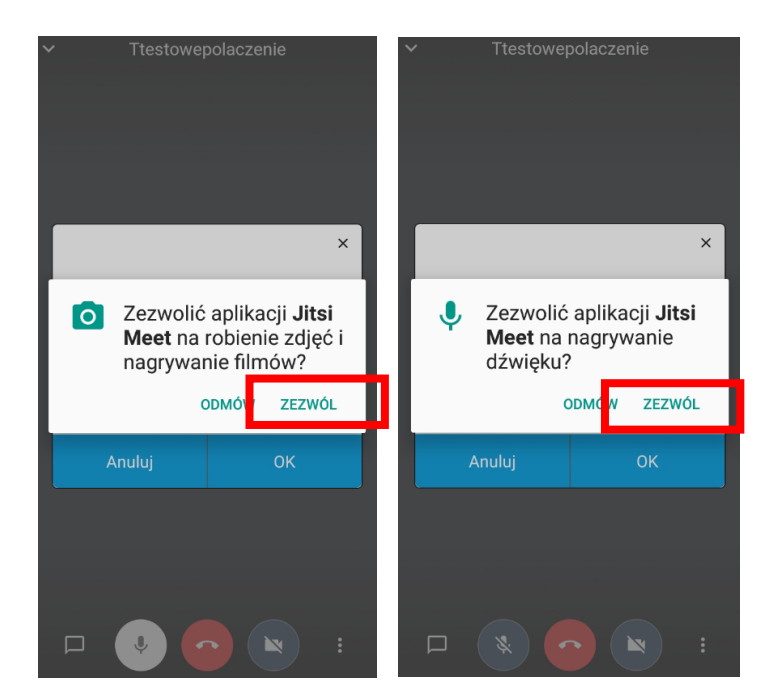

5. Po poprawnym nawiązaniu połączenia z salą rozpraw, w aplikacji pojawi się poniższy komunikat. Oznacza to, że należy oczekiwać na połączenie pracownika sądu. **Nie należy klikać w przyciski znajdujące się na dole okna - "Anuluj" ani "Ok". Po połączeniu pracownika sądu, osoba oczekująca na połączenie uzyska automatyczne połączenie z salą rozpraw.** 

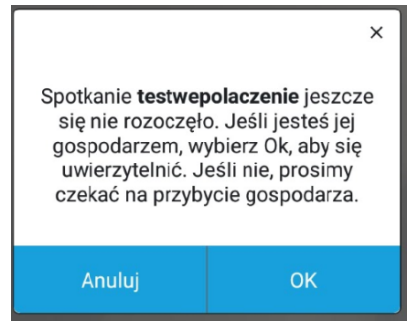

6. Po skutecznym połączeniu z salą rozpraw, ekran urządzenia powinien wyglądać jak poniżej.

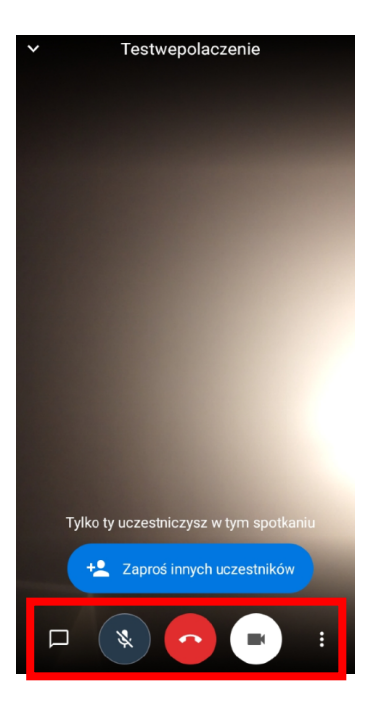

7. **Moment połączenia wideokonferencyjnego w ramach rozprawy może być kontrolowany**  przez pracownika sądu. W takim wypadku należy kliknąć w przycisk "Poproś o dołączenie" i oczekiwać na odblokowanie dostępu do wideokonferencji przez pracownika sądu. **Pole "Hasło spotkania" należy zostawić niewypełnione.**

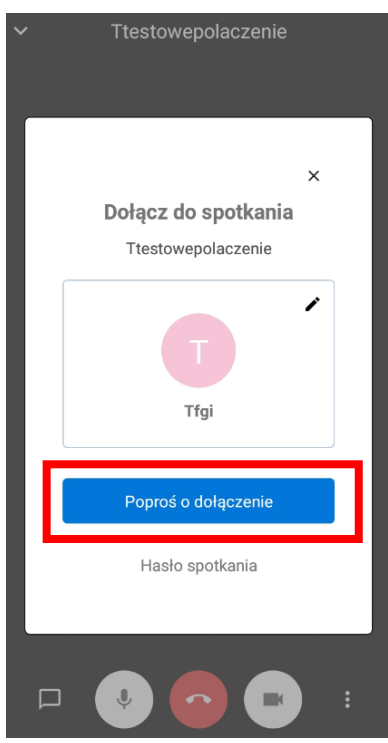

8. **W trakcie posiedzenia należy mieć włączony mikrofon oraz kamerę.** Wyłączenie kamery lub mikrofonu jest dopuszczalne wyłącznie za zgodą lub na prośbę sądu. Regulacja włączenia mikrofonu i kamery odbywa się przy pomocy operowania przyciskami widocznymi w dole okna oznaczonymi symbolami mikrofonu i kamery. Środkowy przycisk oznaczony kolorem czerwonym odpowiada za opuszczenie wideokonferencji. **Nie należy w niego klikać aż do momentu zakończenia rozprawy, chyba, że za zgodą lub na prośbę sądu lub pracownika.**

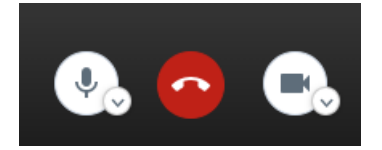

- 9. W lewym dolnym rogu znajduje przycisk symbolizujący okienko dialogowe  $\Box$ . Służy on do uruchomienia tzw. czatu. Po kliknięciu otworzy się panel boczny, w którym istnieje możliwość napisania wiadomości tekstowej skierowanej do wszystkich uczestników. **Nie należy korzystać z czatu w trakcie rozprawy, chyba, że zachodzi potrzeba zgłoszenia problemów technicznych uniemożliwiających uruchomienie mikrofonu.**
- 10. Po zakończeniu rozprawy, zakomunikowanym przez pracownika sądu lub sędziego, lub na prośbę sądu, należy rozłączyć połączenie poprzez kliknięcie w czerwony przycisk widoczny na obrazu w punkcie 8.

**UWAGA!**

**W przypadku korzystania z połączenia wideokonferencyjnego za pośrednictwem telefonu dual SIM konieczne jest wyłącznie (wyciągnięcie) jednej karty**

Instrukcja połączenia wideokonferencyjnego przy użyciu aplikacji mobilnej na telefonie z systemem iOS (iPhone)

1. W celu uczestniczenia w rozprawie wideokonferencyjnej przy użyciu telefonu komórkowego należy zainstalować aplikację mobilną Jitsi Meet, która dostępna bezpłatnie jest do pobrania w sklepie App Store. Należy uruchomić aplikację sklepu App Store a następnie wpisać nazwę Jitsi Meet oraz kliknąć w przycisk "Pobierz".

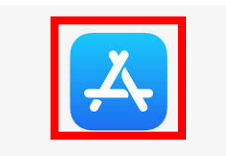

.

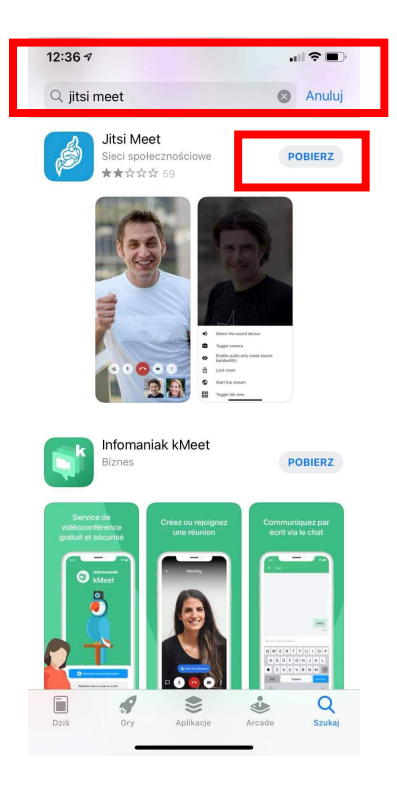

2. Po zakończonej instalacji należy uruchomić aplikacje poprzez kliknięcie w przycisk "Otwórz". Uruchomienie aplikacji po instalacji jest również możliwe poprzez kliknięcie w ikonę aplikacji znajdującą się na ekranie głównym telefonu.

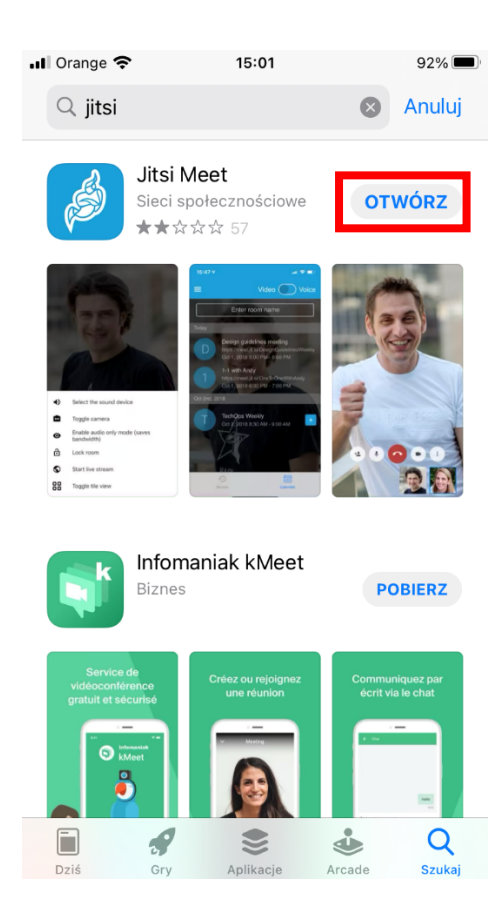

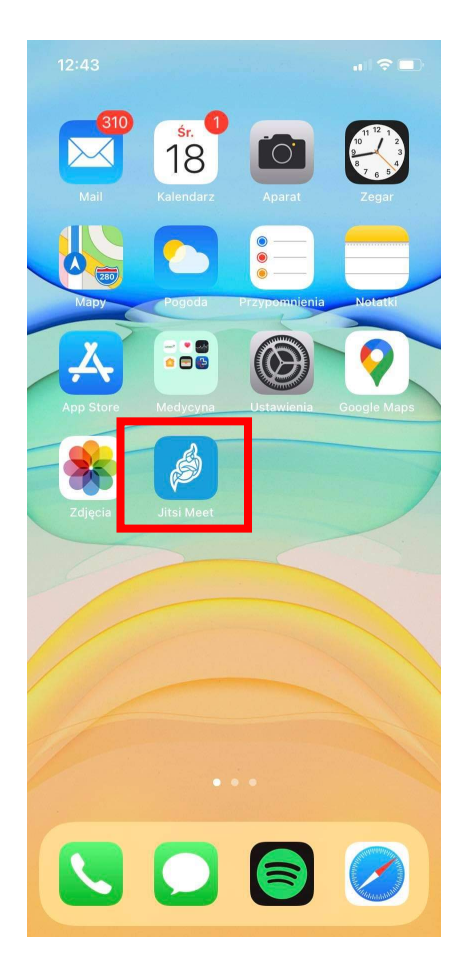

3. Po uruchomieniu aplikacji powinien pojawić się ekran widoczny poniżej.

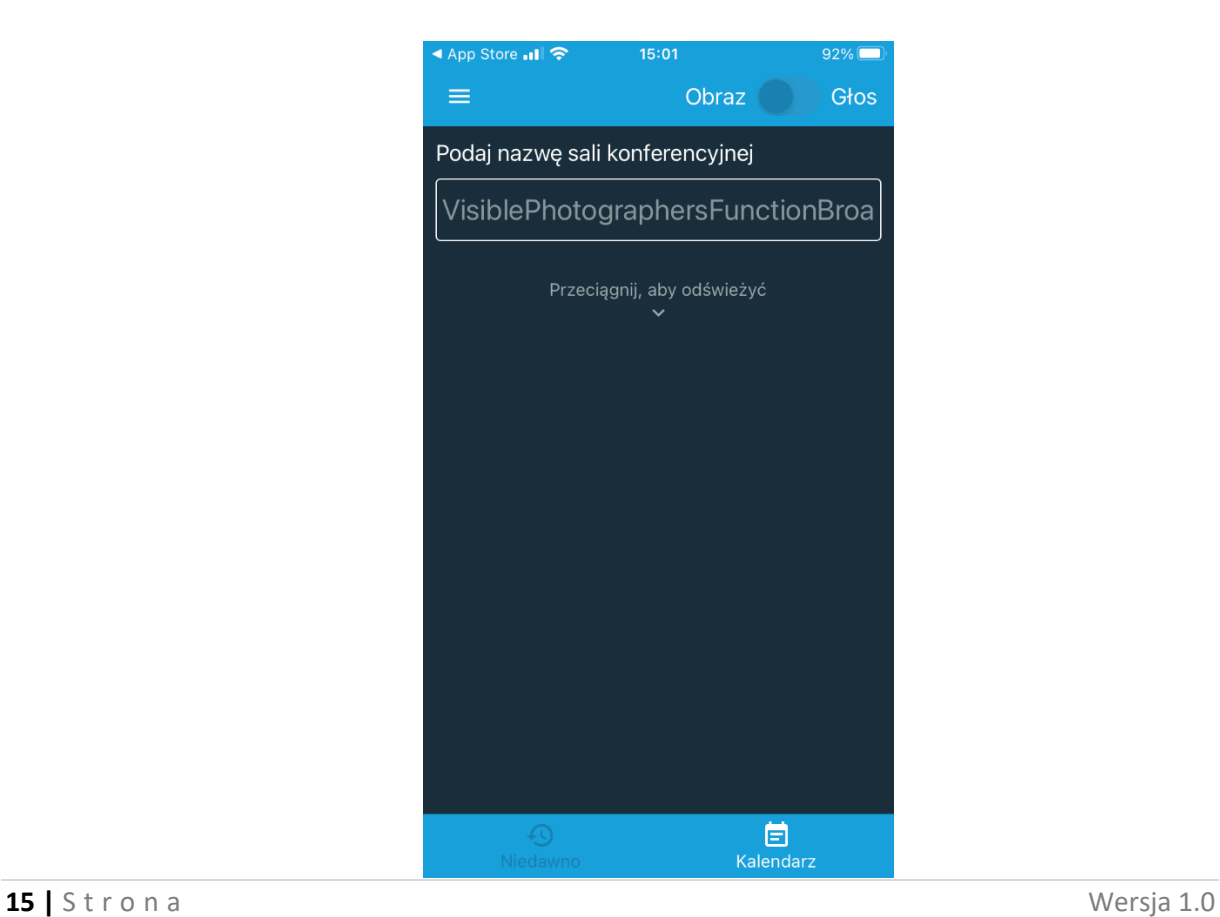

4. Przed przystąpieniem do połączenia z salą rozpraw, należy przejść do opcji ustawień poprzez kliknięcie w symbol widoczny w lewym górnym rogu ekranu (3 równoległe linie: = ) i uzupełnić niezbędne informacje, zgodnie z wyjaśnieniem poniżej. Po kliknięciu w symbol koła zębatego otworzy się okno umożliwiające zmianę ustawień aplikacji.

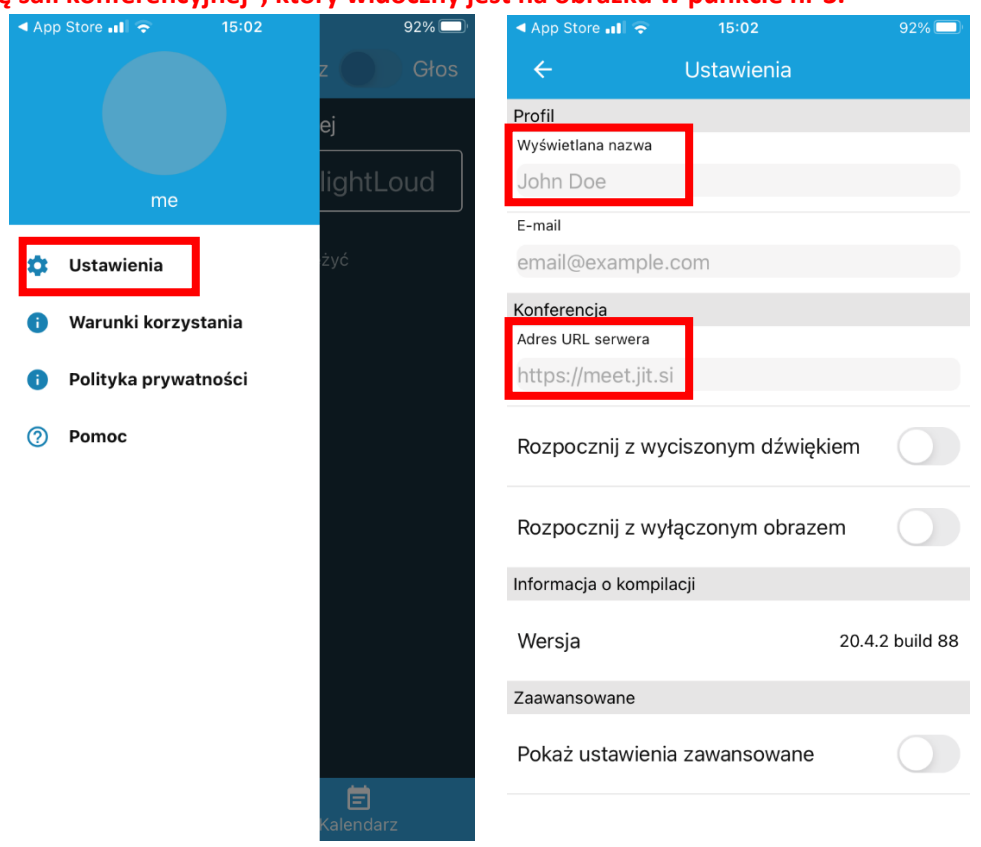

Przed uzupełnieniem danych, zgodnie z instrukcją poniżej, nie należy uzupełniać paska "Podaj **nazwę sali konferencyjnej", który widoczny jest na obrazku w punkcie nr 3.**

- W oknie "**Wyświetlana nazwa**" proszę wpisać swoje pełne imię i nazwisko. **Jeżeli z aplikacji będzie korzystała inna osoba w ramach innego posiedzenia sądowego, przed nawiązaniem połączenia należy zmienić dane w tym oknie.**
- W oknie "Adres URL serwera" proszę wpisać: **https://e-konf.wroclaw.sa.gov.pl. Tego adresu nie należy zmieniać.**
- 5. **Po uzupełnieniu danych zgodnie z punktem powyżej możliwe jest nawiązanie połączenia z salą rozpraw. Można tego dokonać klikając w otrzymany w wiadomości mailowej od sądu link.** Domyślnie otworzy się on w przeglądarce internetowej telefonu gdzie pojawi się propozycja uczestnictwa w rozprawie wideokonferencyjnej za pośrednictwem zainstalowanej aplikacji mobilnej lub przeglądarki. Proszę w takim wypadku uruchomić opcję: "**Dołącz do spotkania używając aplikacji**".

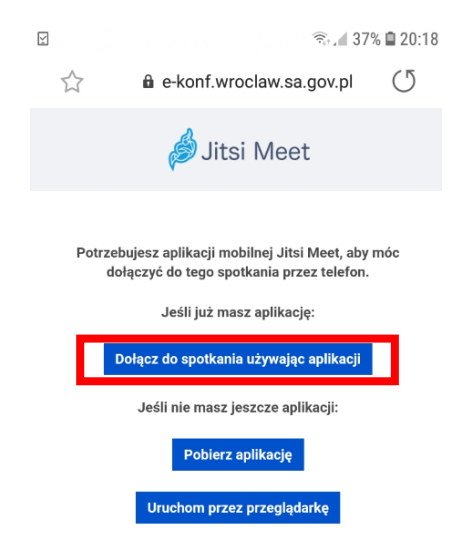

Na ekranie urządzenia pojawi się prośba o uzyskanie dostępu do mikrofonu oraz kamery. **Należy zaakceptować wszystkie zgody, w przeciwnym wypadku aplikacja nie będzie mogła uruchomić tych funkcji, a są one niezbędne do prawidłowego uczestnictwa w rozprawie.**

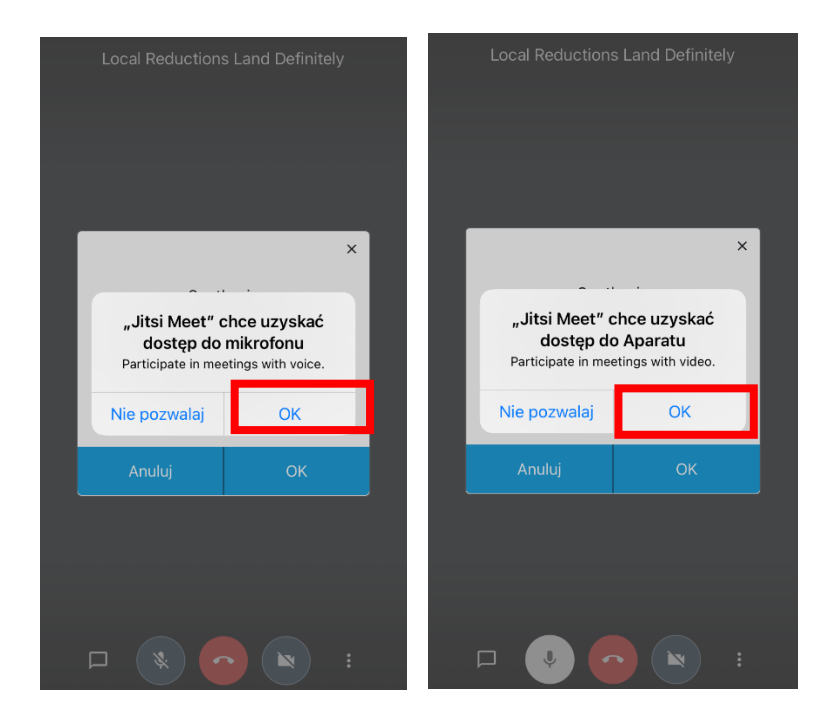

6. Po poprawnym nawiązaniu połączenia z salą rozpraw, w aplikacji pojawi się poniższy komunikat. Oznacza to, że należy oczekiwać na połączenie pracownika sądu. **Nie należy klikać w przyciski znajdujące się na dole okna - "Anuluj" ani "Ok". Po połączeniu pracownika sądu, osoba oczekująca na połączenie uzyska automatyczne połączenie z salą rozpraw.** 

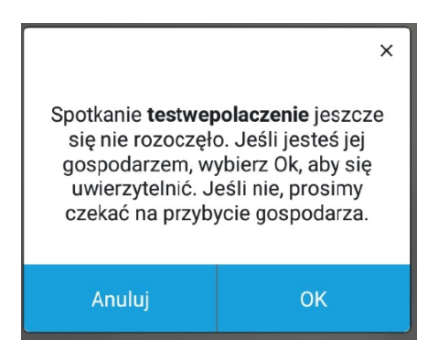

7. Po skutecznym połączeniu z salą rozpraw, ekran urządzenia powinien wyglądać jak poniżej.

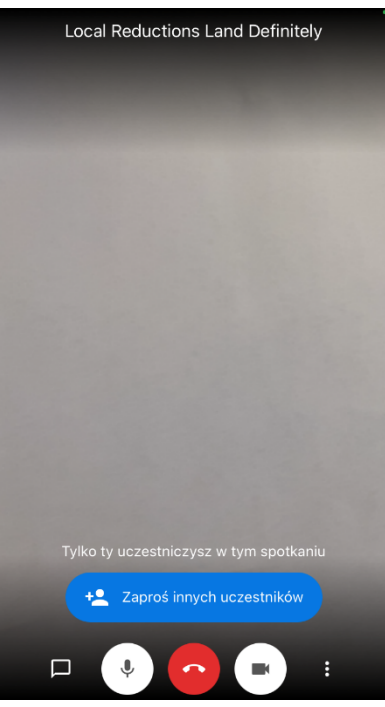

8. **Moment połączenia wideokonferencyjnego w ramach rozprawy może być kontrolowany**  przez pracownika sądu. W takim wypadku należy kliknąć w przycisk "Poproś o dołączenie" i oczekiwać na odblokowanie dostępu do wideokonferencji przez pracownika sądu. **Pole "Hasło spotkania" należy zostawić niewypełnione.**

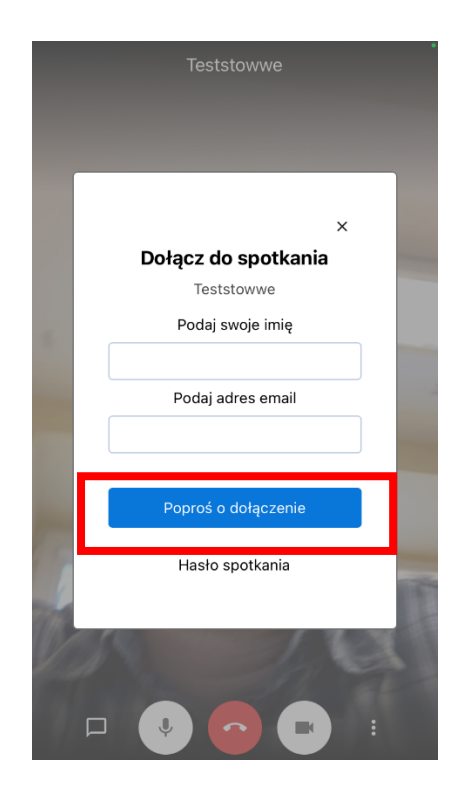

9. **W trakcie posiedzenia należy mieć włączony mikrofon oraz kamerę.** Wyłączenie kamery lub mikrofonu jest dopuszczalne wyłącznie za zgodą lub na prośbę sądu. Regulacja włączenia mikrofonu i kamery odbywa się przy pomocy operowania przyciskami widocznymi w dole okna oznaczonymi symbolami mikrofonu i kamery. Środkowy przycisk oznaczony kolorem czerwonym odpowiada za opuszczenie wideokonferencji. **Nie należy w niego klikać aż do momentu zakończenia rozprawy, chyba, że za zgodą lub na prośbę sądu lub pracownika.**

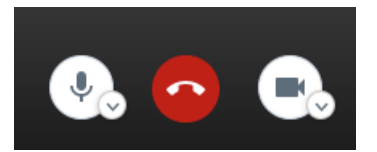

- 10. W lewym dolnym rogu znajduje przycisk symbolizujący okienko dialogowe  $\Box$ . Służy on do uruchomienia tzw. czatu. Po kliknięciu otworzy się panel boczny, w którym istnieje możliwość napisania wiadomości tekstowej skierowanej do wszystkich uczestników. **Nie należy korzystać z czatu w trakcie rozprawy, chyba, że zachodzi potrzeba zgłoszenia problemów technicznych uniemożliwiających uruchomienie mikrofonu.**
- 11. Po zakończeniu rozprawy, zakomunikowanym przez pracownika sądu lub sędziego, lub na prośbę sądu, należy rozłączyć połączenie poprzez kliknięcie w czerwony przycisk widoczny na obrazu w punkcie 8.

#### **UWAGA!**

**W przypadku korzystania z połączenia wideokonferencyjnego za pośrednictwem telefonu dual SIM konieczne jest wyłącznie (wyciągnięcie) jednej karty**

#### Problemy organizacyjne

**UWAGA:**

### **W przypadku problemów organizacyjnych związanych z rozprawą sądową prowadzoną w trybie wideokonferencji proszę się kontaktować bezpośrednio z pracownikami sądu/wydziału, który wyznaczył posiedzenie!**

#### Połączenie testowe

W celu zweryfikowania poprawności działania mikrofonu, kamery oraz przetestowania połączenia można skorzystać **z próbnego adresu wideokonferencji dostępnego pod linkiem:**

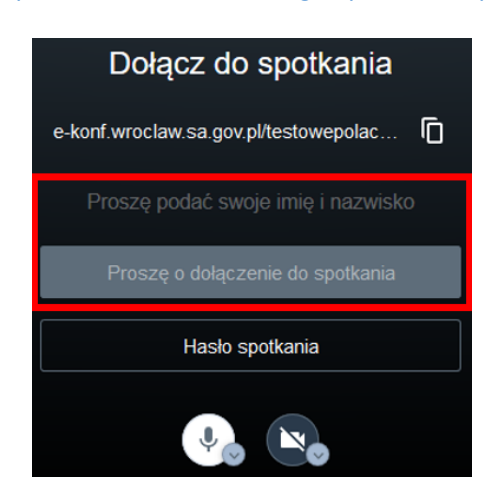

https://e-konf.wroclaw.sa.gov.pl/testowepolaczenie1

Po pojawienie się przedstawionego komunikatu proszę wpisać swoje imię i nazwisko a następnie nacisnąć klawisz "Proszę o dołączenie do spotkania". Pracownik sądu (I Linii Wsparcia) po zaakceptowaniu Państwa prośby sprawdzi prawidłowość połączenia oraz odpowie na pytania związane z przygotowaniem technicznym do rozprawy zdalnej.

Wykonania testowego połączenia dopuszczalne jest w godzinach pracy sądu, tj. (7:30 – 15:30).